- You can filter data by −
	- Selected values ■ Text filters if the column you selected contains text
	- Date filters if the column you selected contains dates
- Number filters if the column you selected contains numbers ■ Number filters if the column you selected contains numbers
- Font color if the column you selected contains font with color
- Cell icon if the column you selected contains cell icons
- Advanced filter **Using slicers**

<span id="page-0-0"></span>Filtering allows you to extract data that meets the defined criteria from a given Range or table. This is a quick way to display only the information that is needed by you.

You can Filter data in a Range, table or PivotTable.

In a table, the column headers are automatically tagged to filters, known as **AutoFilters**. **AutoFilter** is represented by the arrow next to column header. Each **AutoFilter** has filter options based on the type of data you have in that column. For example, if the column contains numbers, when you click on the arrow  $\Box$  next to the column header, **Number Filter Options** appear.

When you click a Filter option or when you click on **Custom Filter** that appears at the end of the Filter options, **Custom AutoFilter** dialog box appears, wherein you can customize your filtering options.

In case of a Range, you can provide the column headers in the first row of the range and click on filter in the **Editing** group on **Home** tab. This will make the **AutoFilter** on for the Range. You can remove the filters that you have in your data. You can also reapply the filters when data changes occur.

### Filter by Selected Values

You can choose what data is to be displayed by clicking the arrow next to a column header and selecting the Values in the column. Only those rows containing the selected values in the chosen column will be displayed.

### Click **Greater Than**. **Custom AutoFilter** dialog box opens. Type 850 in the box next to **Greater Than**.  $\mathbb{A}$  A B  $\epsilon$ D F G H

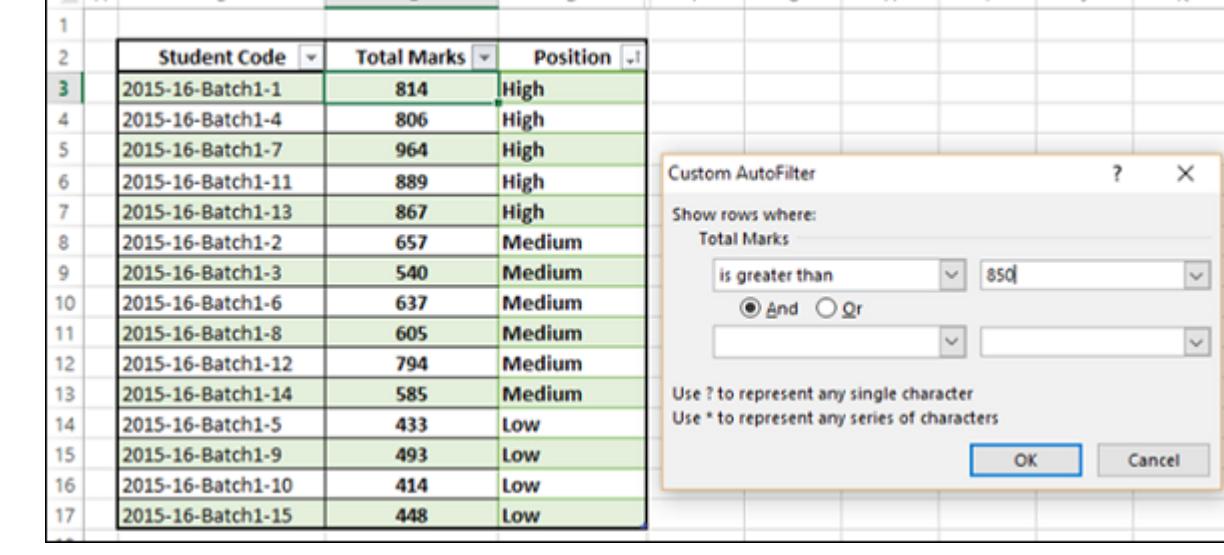

Consider the following data −

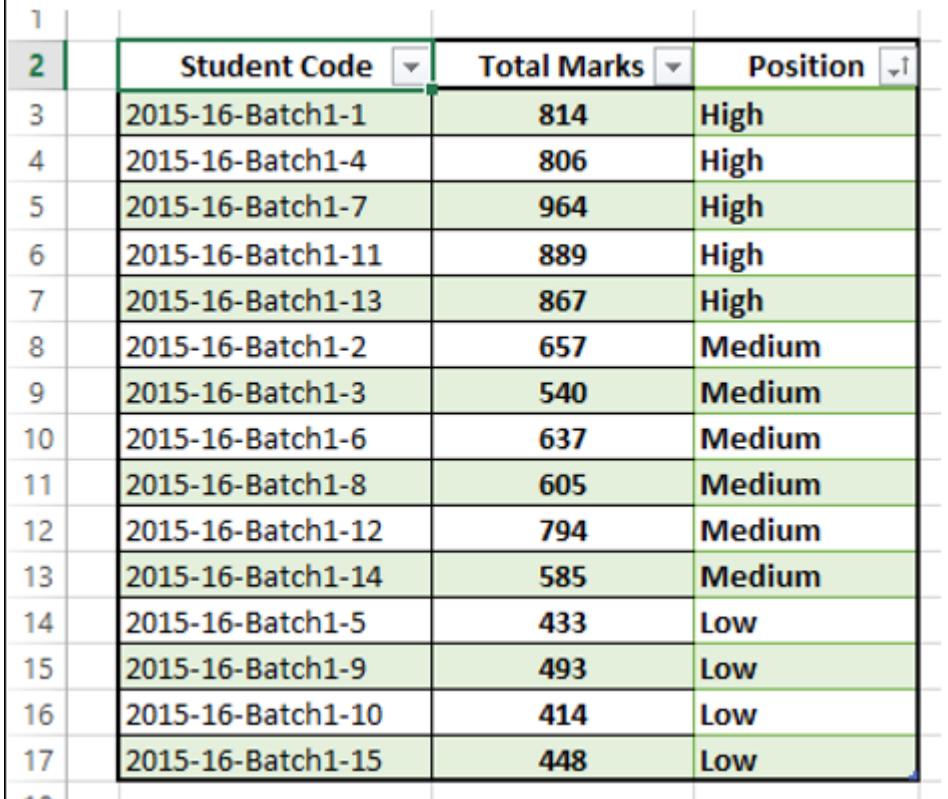

If you want to display the data only for Position = High, click the arrow next to Position. A drop-down box appears with all the values in the position column. By default, all the values will be selected.

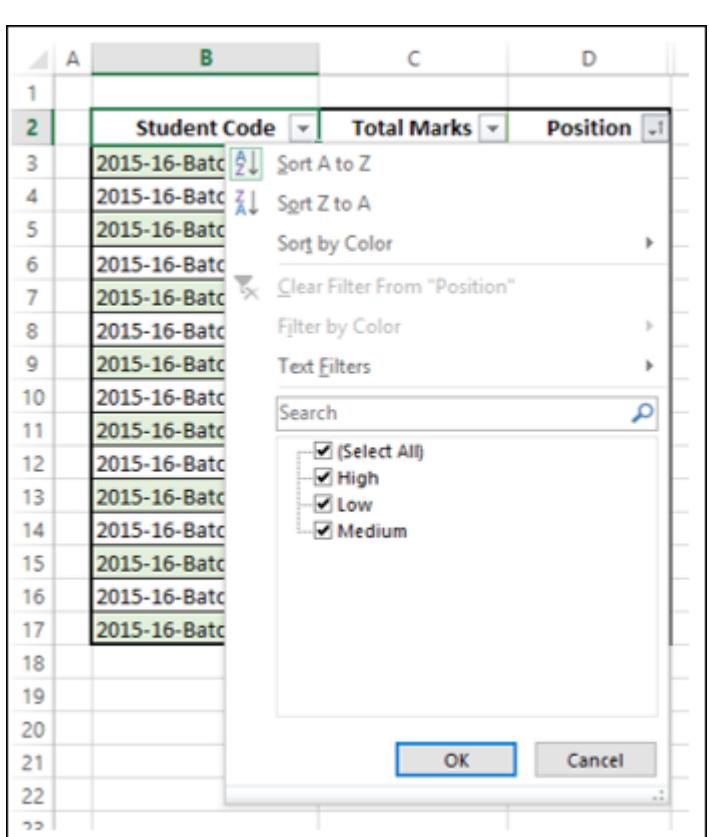

**Click Select All. All the boxes are cleared.** ■ Select High as shown in the following screen shot.

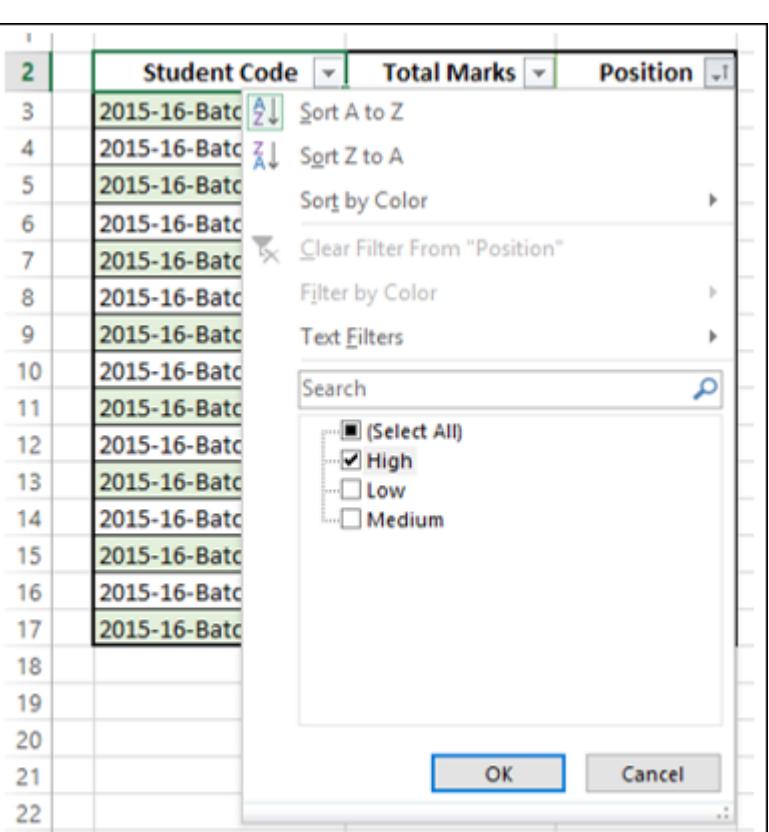

Click OK. Only those Rows, which have High as  $P$ 

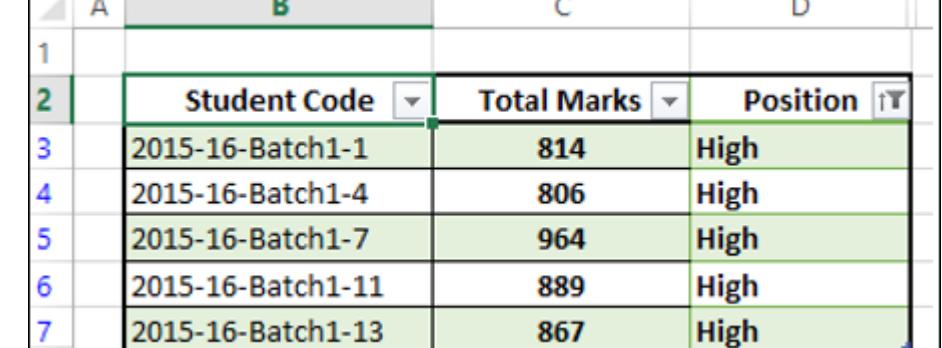

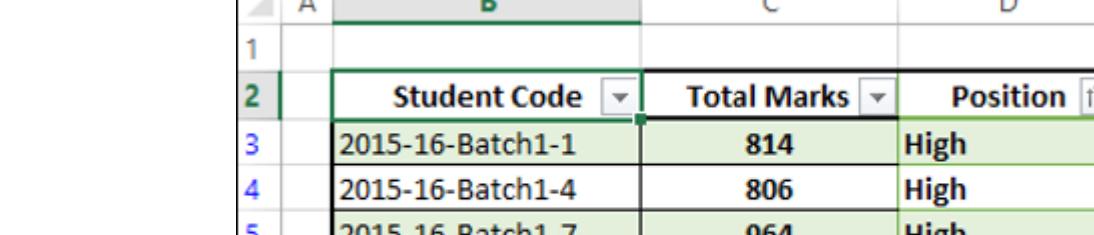

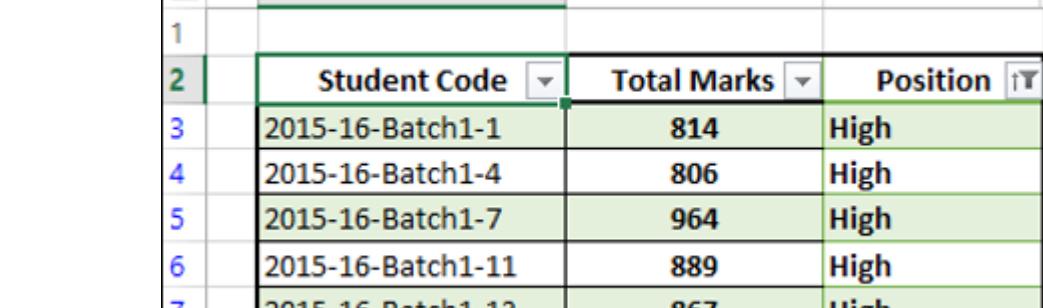

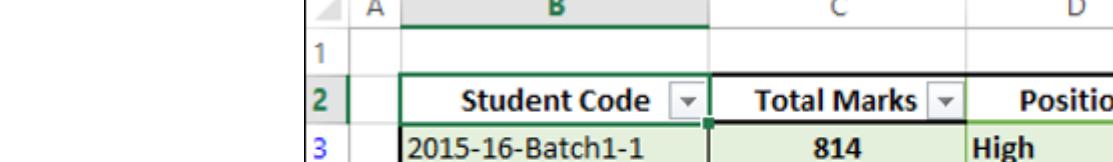

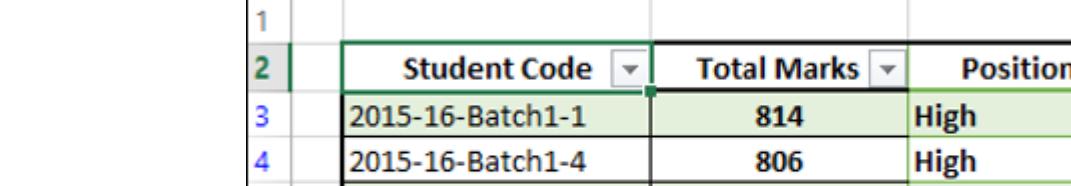

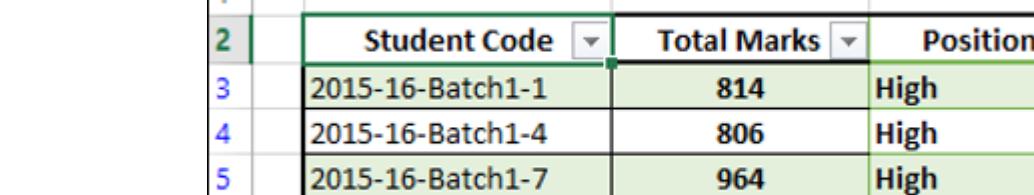

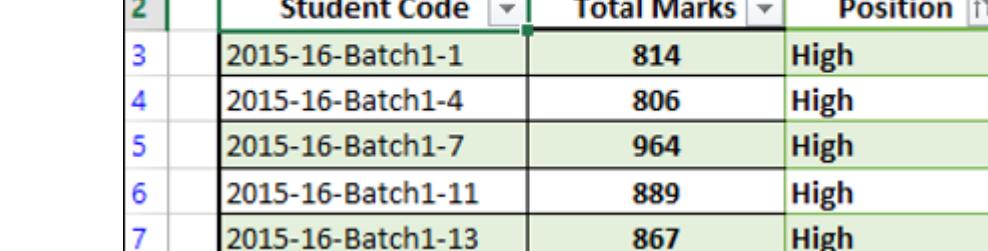

 $\mathsf D$ 

Title

Ε

BirthDate v

1/4/1976 M

 $7/1/1979$  S

7/8/1983 M

2/14/1977 M

3/9/1979 M

3/6/1976 M

2/23/1976 S

9/20/1984 S

1/30/1985 M

5/26/1987 M

 $3/13/1988$  5

5/19/1978 S

 $6/21/1964$  S

11/20/1984 M

 $8/17/1984$  S

8/21/1974 M

11/30/1970 M

11/24/1970 M

11/29/1966 M

5/12/1952 M

9/17/1972 S

BirthDate -

3/13/1988 M

 $5/3/1987$ S

11/12/1974 M

12/23/1974 S

7/29/1959 M

 $3/19/1975$  S

Does Not Equal.

Does Not Contain.

10/8/1956 S

4/4/1956 M

8/7/1956 M

3/29/1956 M

11/3/1982 M

MaritalStatus -

OK

BirthDate  $\mathbf{v}$ 

11/12/1974 M

3/19/1975 S

11/3/1982 M

2/11/1976 M

12/13/1975 S

10/11/1984 S

1/30/1976 M

7/8/1983 M

 $3/25/1984$  S

2/24/1987 M

10/26/1977 S

11/30/1984 M

2/18/1971 M

10/17/1951 M

 $2/10/1978$  S

9/20/1957 M

 $1/11/1975$  M

Ğ

BirthDate v MaritalStatus v Gender v

11/12/1974 M 91 Sort Oldest to Newest

Y.

El Sort Newest to Oldest

Sort by Color

Clear Filter Fro

Custom Eilter.

Begins With...

Ends With...

Contains..

Equals

 $\overline{\phantom{a}}$ 

×

p

π

p.

MaritalStatus -

G

Gender

M

M

M

M

F

M

M

M

F

M

M

F

M

M

M

M

Gender

м

M

M

M

M

lм

M

M

F

M

M

M

M

M

Gender -

×

 $\backsim$ 

 $\checkmark$ 

Gender

M

M

M

F

F

F

M

M

F

M

M

M

M

M

F

F

M

Equals

Before.

After...

Between

Tomon

Tgday

HireDate J

M

M

M

5/3/2009

12/2/2009

K

11/30/1984 M

2/18/1971 M

Cancel

M

F

F

M

MaritalStatus -

MaritalStatus -

Options

Filter

ext

M

M

lм

?

F

Н

HireDate 2/18/2009

3/8/2009

1/30/2009

2/11/2009

3/1/2009

1/6/2009

1/24/2009

12/23/2008

1/11/2009 2/3/2009

2/16/2009

1/12/2009

2/10/2009

2/28/2009

12/17/2009

 $1/4/2010$ 

 $1/11/2010$ 

1/23/2010

1/27/2010

HireDate J

6/30/2006

1/26/2007

11/11/2007

12/5/2007

12/11/2007

12/20/2007

12/26/2007

1/6/2008

1/6/2008

 $1/7/2008$ 

1/24/2008

1/31/2008

 $2/2/2008$ 

2/8/2008

2/20/2008

2/27/2008

3/10/2008

3/17/2008

3/28/2008

12/1/2008

6/30/2006

1/26/2007

11/11/2007

12/5/2007

12/11/2007

12/20/2007

12/26/2007

1/6/2008

1/6/2008

1/7/2008

1/24/2008

1/31/2008 2/2/2008

2/8/2008

2/20/2008

2/27/2008

3/10/2008

3/17/2008

HireDate

11/11/2007

12/20/2007

12/1/2008

12/6/2008

12/11/2008

12/25/2008

1/4/2009

1/30/2009 2/4/2009

2/8/2009

2/28/2009

5/3/2009

1/4/2011

2/25/2011

4/16/2012

3/14/2013

12/2/2009

**HireDate** 

12/25/2008

12/18/2008

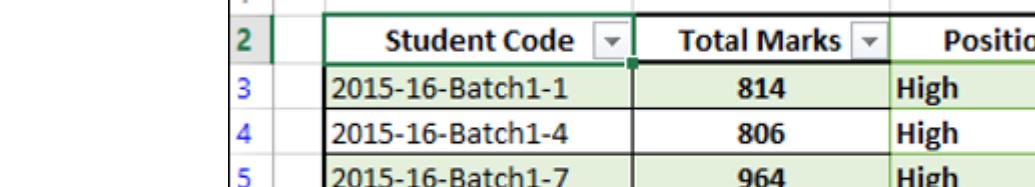

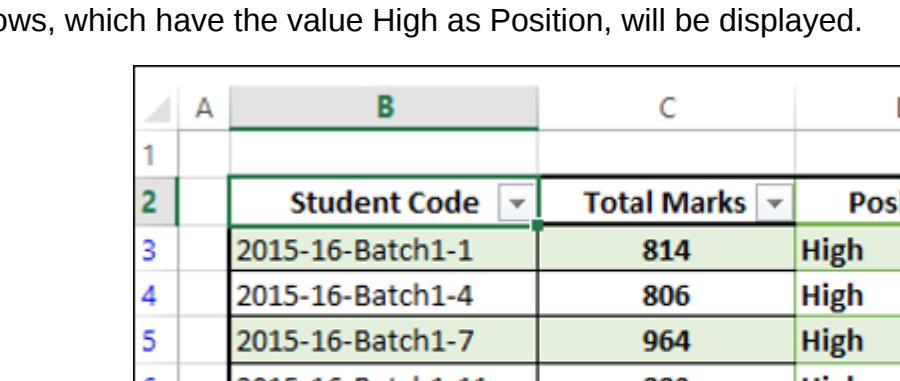

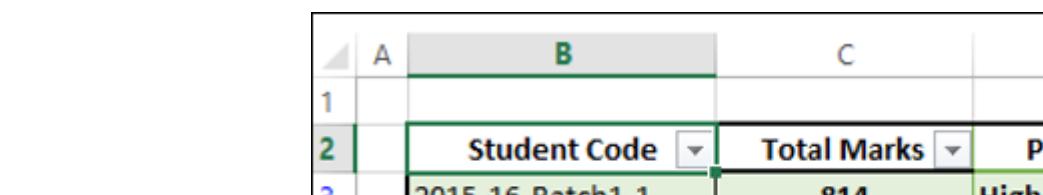

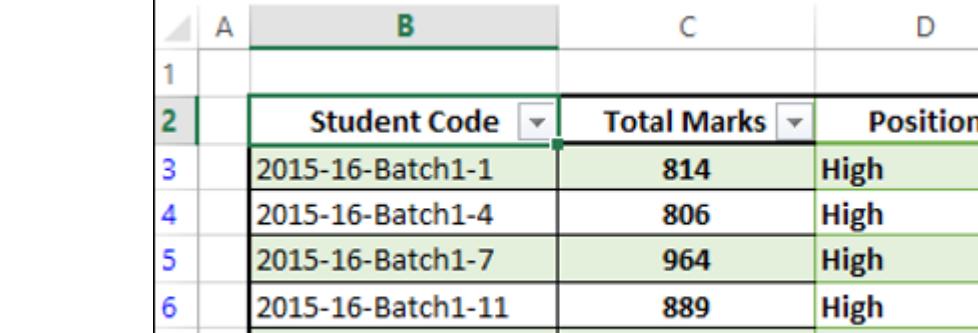

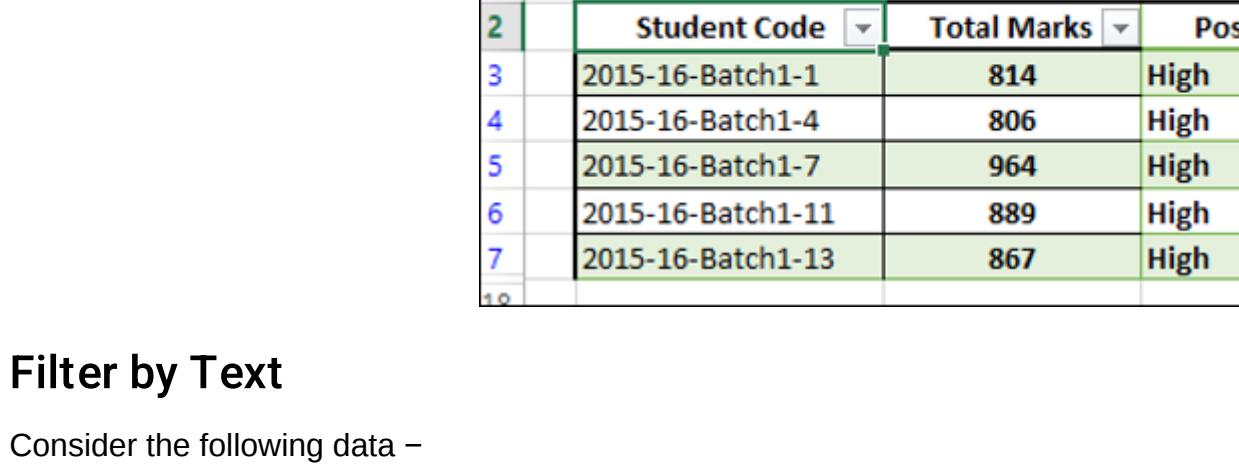

Accountant

Accountant

Accounts Manager

Accounts Payable Specialist

**Accounts Payable Specialist** 

Accounts Receivable Specialist

Accounts Receivable Specialist

Accounts Receivable Specialist

Assistant to the Chief Financial Officer

Application Specialist

Application Specialist

**Application Specialist** 

**Application Specialist** 

**Benefits Specialist** 

Buyer

Buyer

Buyer

Buyer

Buyer

Buyer

Buyer

You can filter this data such that only those Rows wherein the Title is "Manager" will be displayed.

Click the arrow next to the column header Title. From the drop-down list, click **Text Filters**. Text filter options appear.

Title

Select **Contains** from the available options. The **Custom AutoFilter** dialog box opens. Type Manager in the Box next to Contains.

v

3/13/1988 M

5/3/1987 S

11/12/1974 M

Manager

 $7/11/1956$ S

10/8/1956 S

4/4/1956 M

8/7/1956M

Click the arrow **in** in the header Total Marks. From the drop-down list, select Filter by Color. The Filter by Cell Icon options appear.

 $\overline{u}$ 

ĸ,

**BirthDate** 

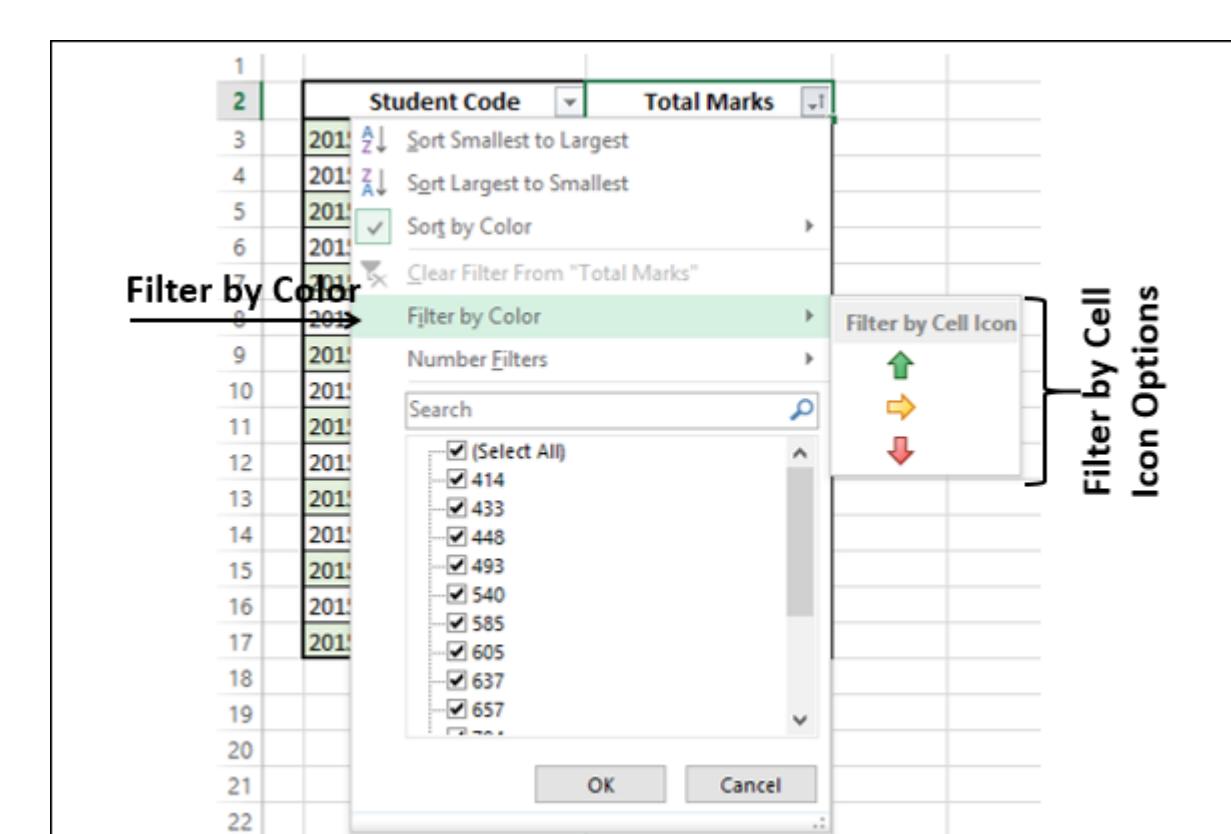

 $\check{~}$ 

Select the icon  $\triangle$  and click OK.

 $\checkmark$ 

Only the rows wherein the Total Marks column has the  $\blacktriangle$  icon will be displayed.

Title

17

**Engineering Manager** 

### **Student Code Total Marks** tΤ Ψ 2015-16-Batch1-1 814 2015-16-Batch1-4 806 2015-16-Batch1-7 964 2015-16-Batch1-11 889 2015-16-Batch1-12 794 2015-16-Batch1-13 867

Production Control Manager

Human Resources Manager

Document Control Manager

Quality Assurance Manager

**Information Services Manager** 

Research and Development Manage

Research and Development Manage

North American Sales Manager

Marketing Manager

Finance Manager

Accounts Manager

Network Manager

**Facilities Manager** 

**Purchasing Manager** 

Pacific Sales Manager

D

Title

Engineering Manager

rketing Manager

Production Control Manager

Human Resources Manager

European Sales Manager

 $\,$ 

 $-$  Cancel

B

**EmployeeID** 

245

248

241

246

247

242

243

244

272

269

268

267

262

239

251

252

253

254

255

256

257

EmployeeID -

28

17

 $\overline{\mathbf{3}}$ 

 $\overline{4}$ 

 $12$ 

40

5

48

49

6

 $\overline{2}$ 

50

55

51

27

52

62

53

26

Marketing

Productio

**Design En** 

Productio

Productio

**Vice Presi** 

Productio

Productio

EmployeeID

 $\overline{\mathbf{3}}$ 

16

26

235

263

249

217

Click OK. Only the Rows where Title contains Manager will be displayed.

241

 $264$ 

7

211

10

227

274

250

287

285

 $\bullet$ 

EmployeeID -

16

 $26$ 

235

A

 $rac{16}{40}$  Text Filters

2

10

H

12

13

14

15

16

17

18

19

20

21

22

 $\mathbf{2}$ 

3

 $\overline{4}$ 

5

 $\begin{array}{c} 6 \\ 7 \end{array}$ 

8

9

10

11

12

13

14

15

16

Filter by Date

17

18

19

20

 $21$ 

22

 $\sf{C}$ 

ManagerID

 $\overline{3}$ 

 $\overline{2}$ 

3

 $\overline{\mathbf{3}}$ 

3

 $\overline{\mathbf{3}}$ 

з

 $\overline{2}$ 

 $\overline{2}$ 

 $\overline{2}$ 

 $\overline{2}$ 

 $\overline{2}$ 

3

 $\overline{a}$ 

4

 $\overline{4}$ 

4

 $\overline{4}$ 

4

 $\overline{4}$ 

ManagerID -

 $2$ 

 $\overline{\mathbf{3}}$ 

 $4$ 

 $4$ 

4

 $3$ 

 $\overline{1}$ 

 $\overline{4}$ 

 $\mathbf{3}$ 

 $\overline{4}$ 

3

 $4$ 

3

 $\overline{4}$ 

 $\overline{a}$ 

**Title** 

Production Technician - WC60

**Marketing Assistant** 

**Engineering Manager** 

Senior Tor Custom AutoFilter

Tool Desig Show rows where:

Title

Production Technician - WC10

Production Supervisor - WC60

Production Technician - WC10

Production Supervisor - WC60

ManagerID -

 $\overline{2}$ 

 $\mathbf{1}$ 

 $\overline{2}$ 

 $\overline{2}$ 

 $\mathbf{1}$ 

 $\overline{2}$ 

 $\overline{\mathbf{3}}$ 

 $\overline{2}$ 

 $\overline{\mathbf{c}}$ 

3

 $\overline{\mathbf{2}}$ 

4

 $\overline{2}$ 

 $\overline{\mathbf{2}}$ 

3

 $\overline{2}$ 

 $\overline{2}$ 

ManagerID ~

contains

Design En Use ? to represent any single character

Use \* to represent any series of characters

4 2 Sort A to Z

 $\frac{2}{3}$  Sort Z to A

冢

Sort by Color

Filter by Color

Text Eilters

Search

Clear Filter From "Title

 $\boxdot$  (Select All)

E Accountant<br>E Accounts Manager

**E** Benefits Specialist

**Buyer** 

 $\epsilon$ 

Accounts Payable Specialist<br>Accounts Receivable Specialist

 $-$  OK

El Application Specialist<br>- El Assistant to the Chief Financial Of

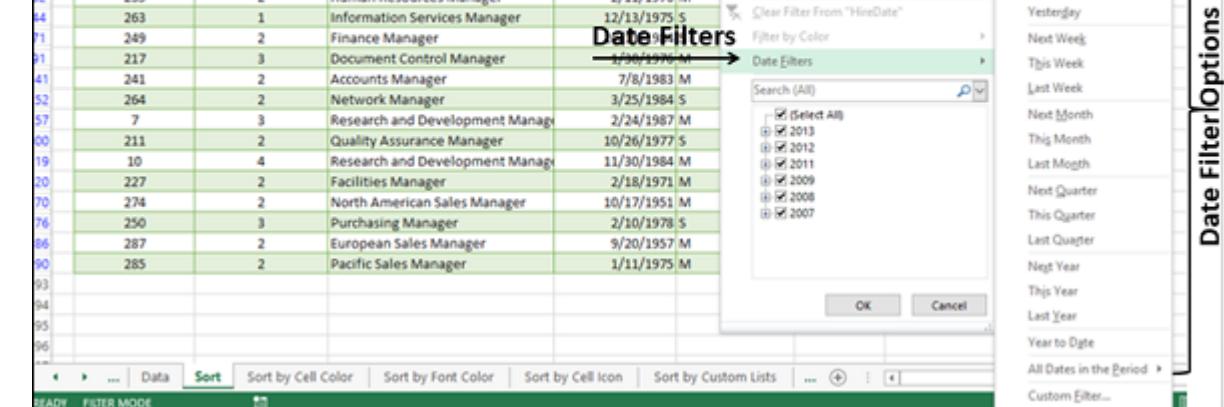

You can filter this data further such that only those Rows wherein the Title is "Manager" and HireDate is prior to 2011 can be displayed. That means you will display the Employee information for all the managers who have been with the organization from

before 2011.

Click the arrow next to the column header HireDate. From the drop-down list, click **Date Filters**. The Date filter options appear.

E

3/19/1975 5

11/3/1982 M

2/11/1976 M

You need to define your filtering criteria as a range. Suppose you want to display the information of those employees who are specialists or whose EmployeeID is 2, define the Criteria as follows −

E

11/20/1984 M

G

н

12/25/2014

1/18/2015

12/1/2014

2/28/2015

12/16/2014

*aletante* 

D

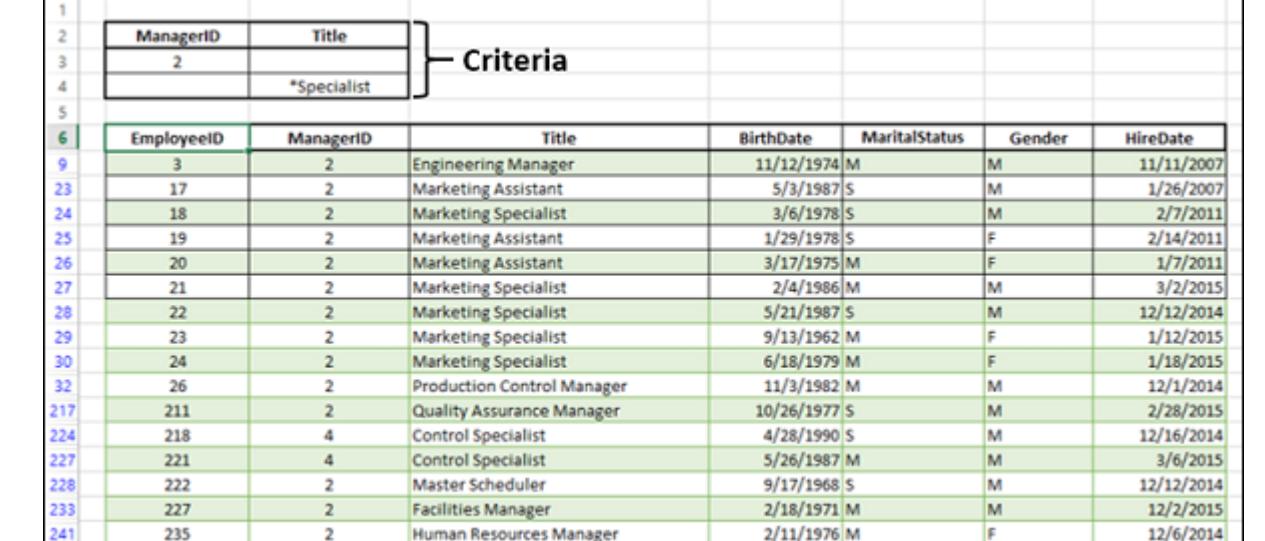

Select **Before** from the drop-down list.

**Custom AutoFilter** dialog box opens. Type 1/1/2011 in the box next to **is before**. You can also select the date from the date

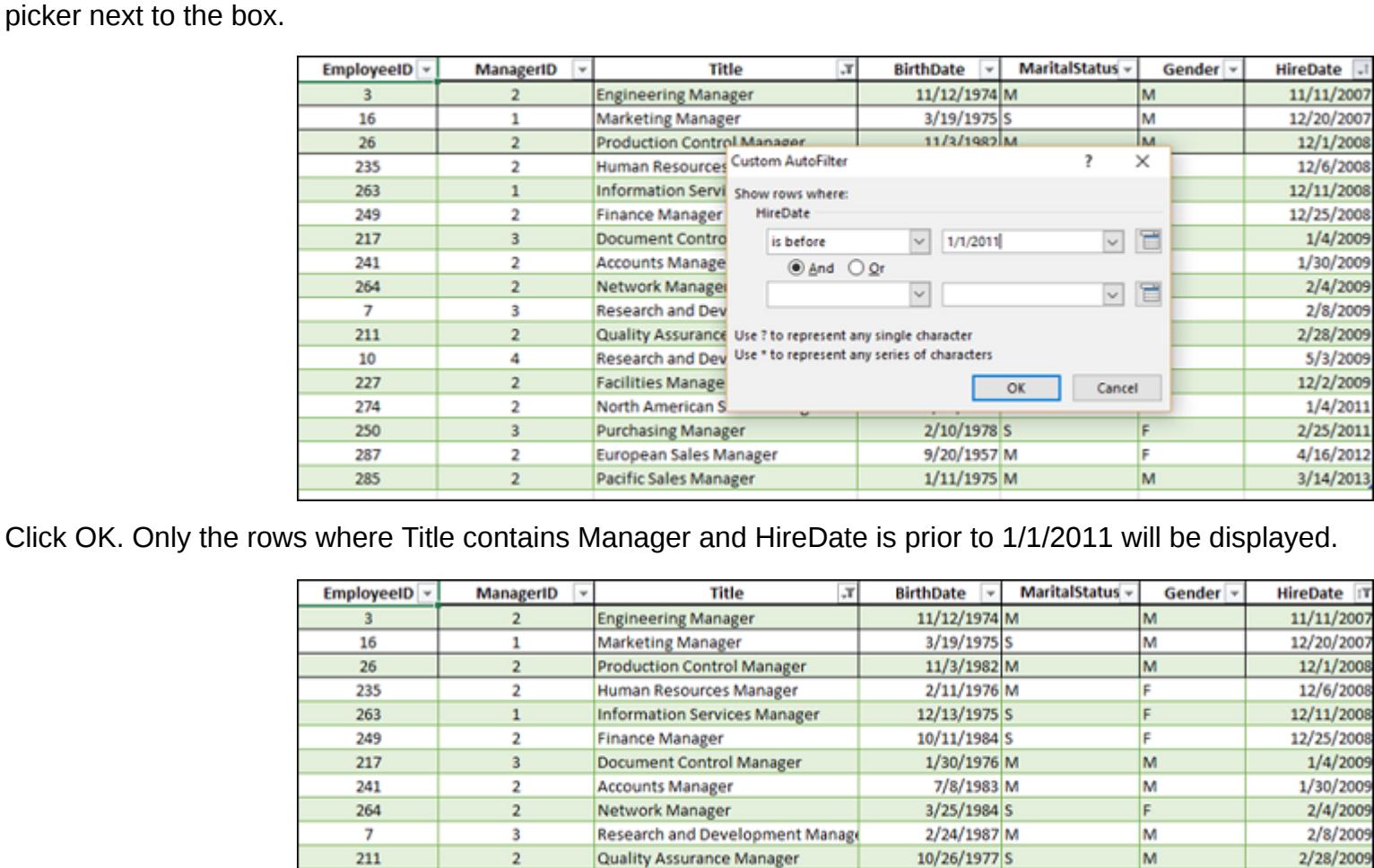

Research and Development Manage

**Facilities Manager** 

Filter by Numbers

Consider the following data −

You can filter this data such that only those rows where Total Marks > 850 can be displayed. Click the arrow next to the column header Total Marks. From the drop-down list, click **Number Filters**. The Number Filter options

 $\overline{2}$ 

4

10

227

г

17

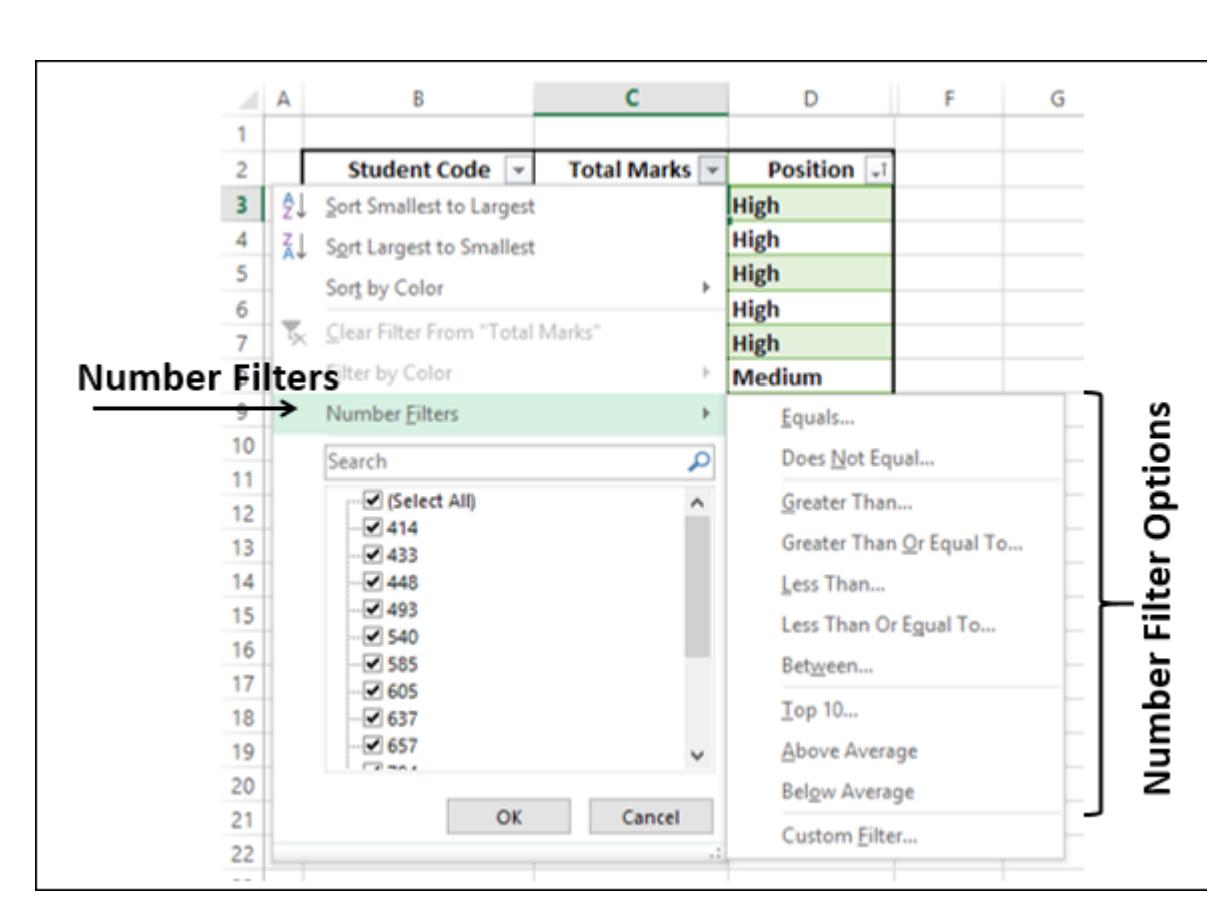

appear.

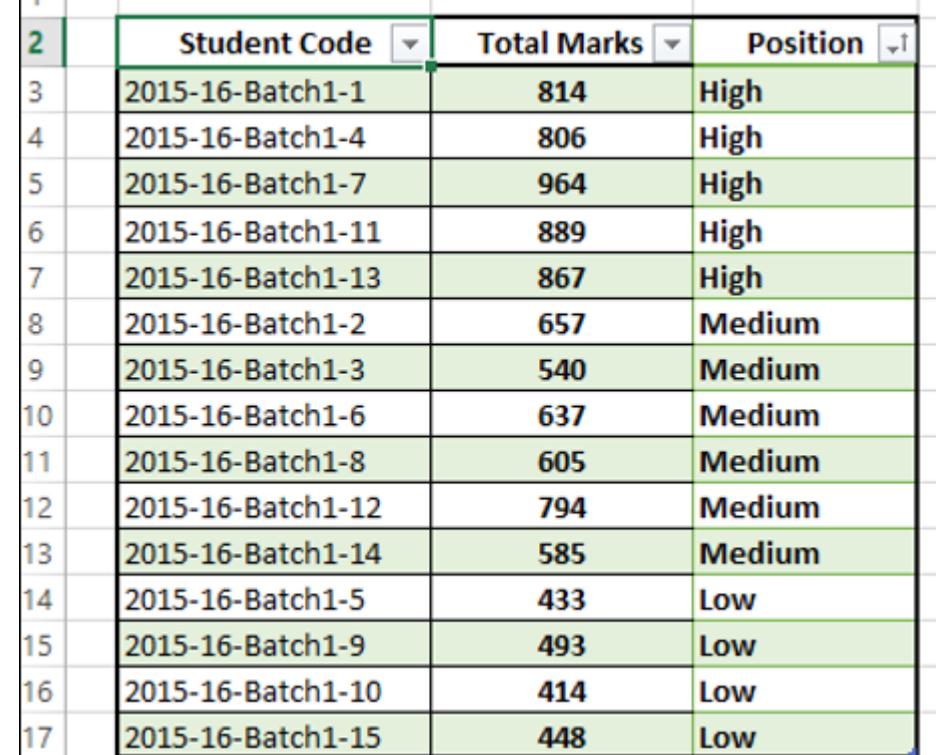

Click OK. Only the rows wherein the total marks are greater than 850 will be displayed.

B

 $\overline{A}$ 

10

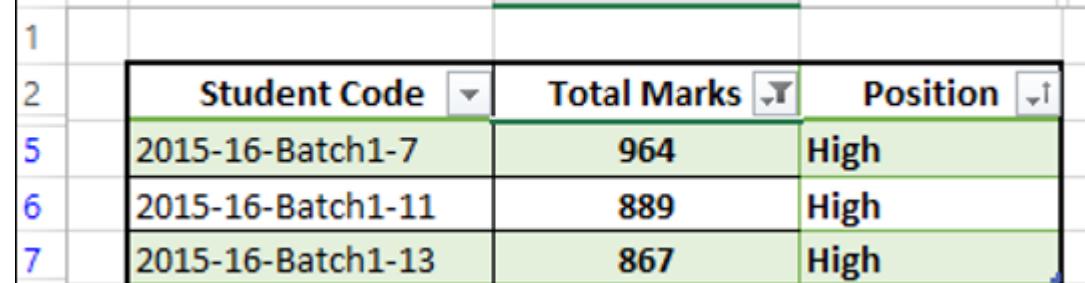

c

D

## Filter by Cell Color

Click **Table Tools**that appear on the Ribbon. ■ The **Design** Ribbon appears.

If the data has different cell colors or is conditionally formatted, you can filter by the colors that are displayed in your table. Consider the following data. The column Total Marks has conditional formatting with different cell colors.

■ In the Insert Slicers dialog box, you will find all the column headers including those columns that are hidden. Check the boxes Title and HireDate. **Click OK**.

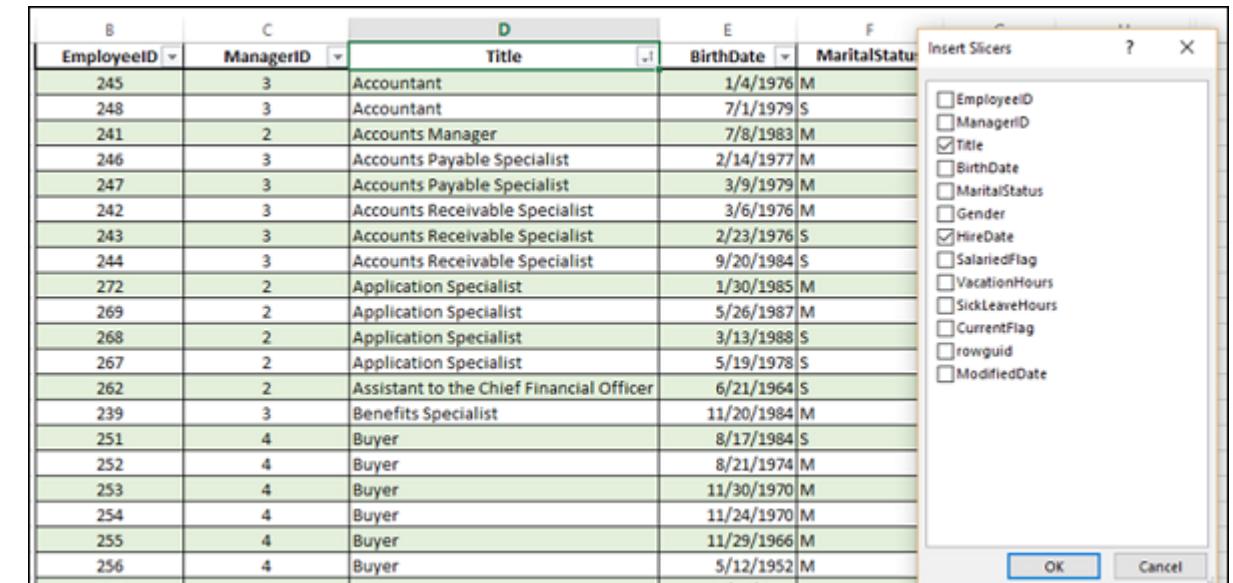

 $\overline{\phantom{a}}$  $9/17/1972c$ A **Slicer** appears for each of the table headers you checked in the **Insert Slicers** dialog box. In each **Slicer**, all the values of that

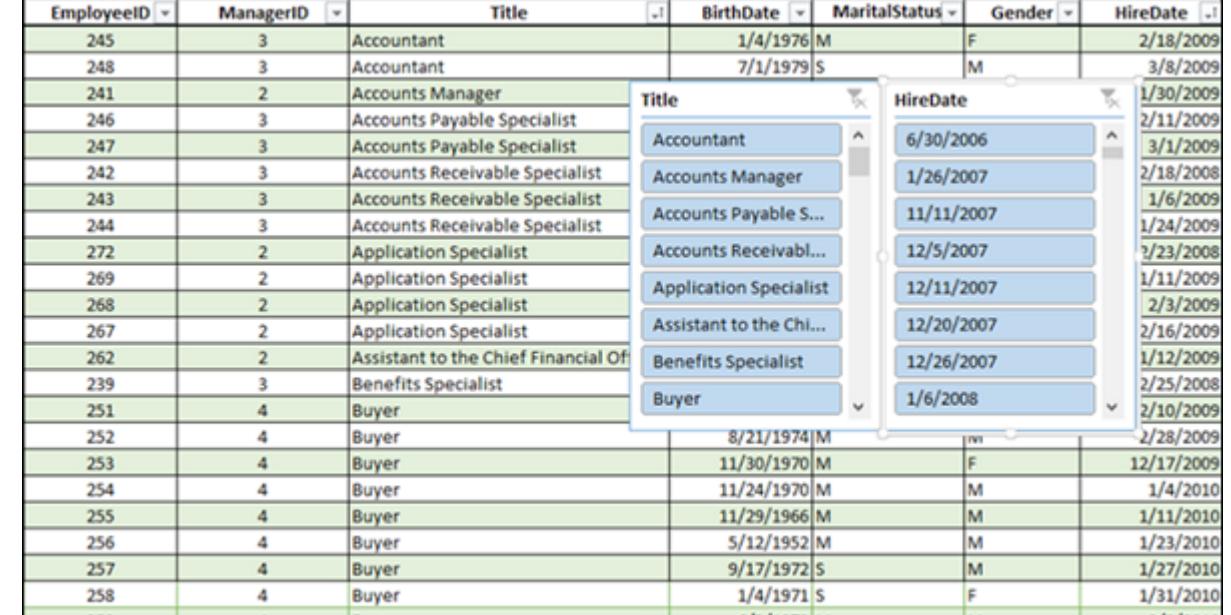

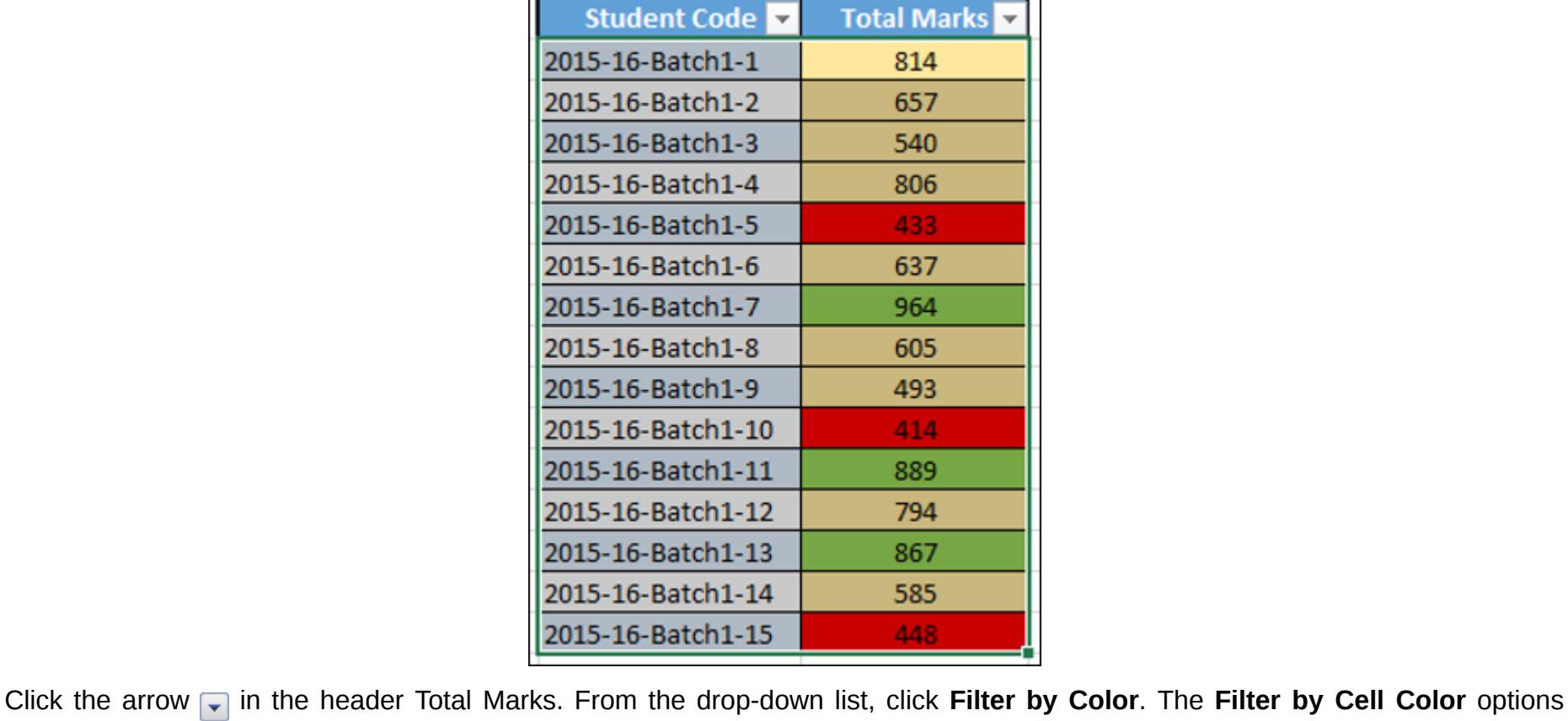

appear.

**Total Marks**  $\overline{2}$ Student Code di  $3 \left| \frac{A}{2} \right|$  Sort Smallest to Largest Sort Largest to Smallest 5 Sort by Color  $\,$ 6 Filter by Cell<br>Color Options Clear Filter From "Total Marks" **Filter by Color** Filter by Color  $\mathbf{p}% =\mathbf{p}+\mathbf{p}+\mathbf$ **Filter by Cell Color** 9 Number *Eilters*  $\,$  $10$ م Search  $11$ └ (Select All) ٨  $12$  $\sqrt{2}$  414  $13$ 2433  $14$ ⊡ 448 ⊡ 493 15  $\sqrt{2}$  540 16 2585  $17$  $\Box$  605 18 ☑ 637  $\sqrt{2}$  657 19 v 20 OK Cancel  $21$ 22

Select the green color and click OK. Only the rows wherein the total marks column has green color cells will be displayed.

в

 $\triangle$  A

kn.

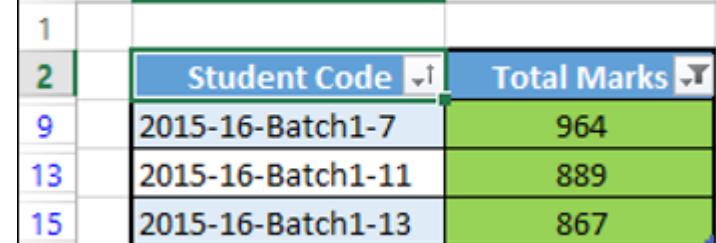

C

### Filter by Font Color

If the data has different font colors or is conditionally formatted, you can filter by the colors that are displayed in your table. Consider the following data. The column - Total Marks has conditional formatting with font color applied.

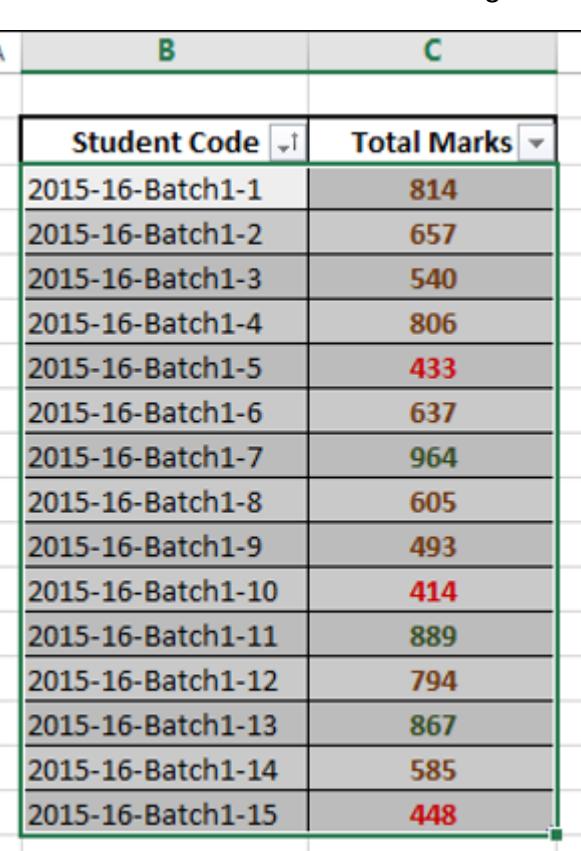

Click the arrow  $\blacksquare$  in the header Total Marks. From the Drop-Down List, **click Filter by Color. Filter by Font Color** options appear.

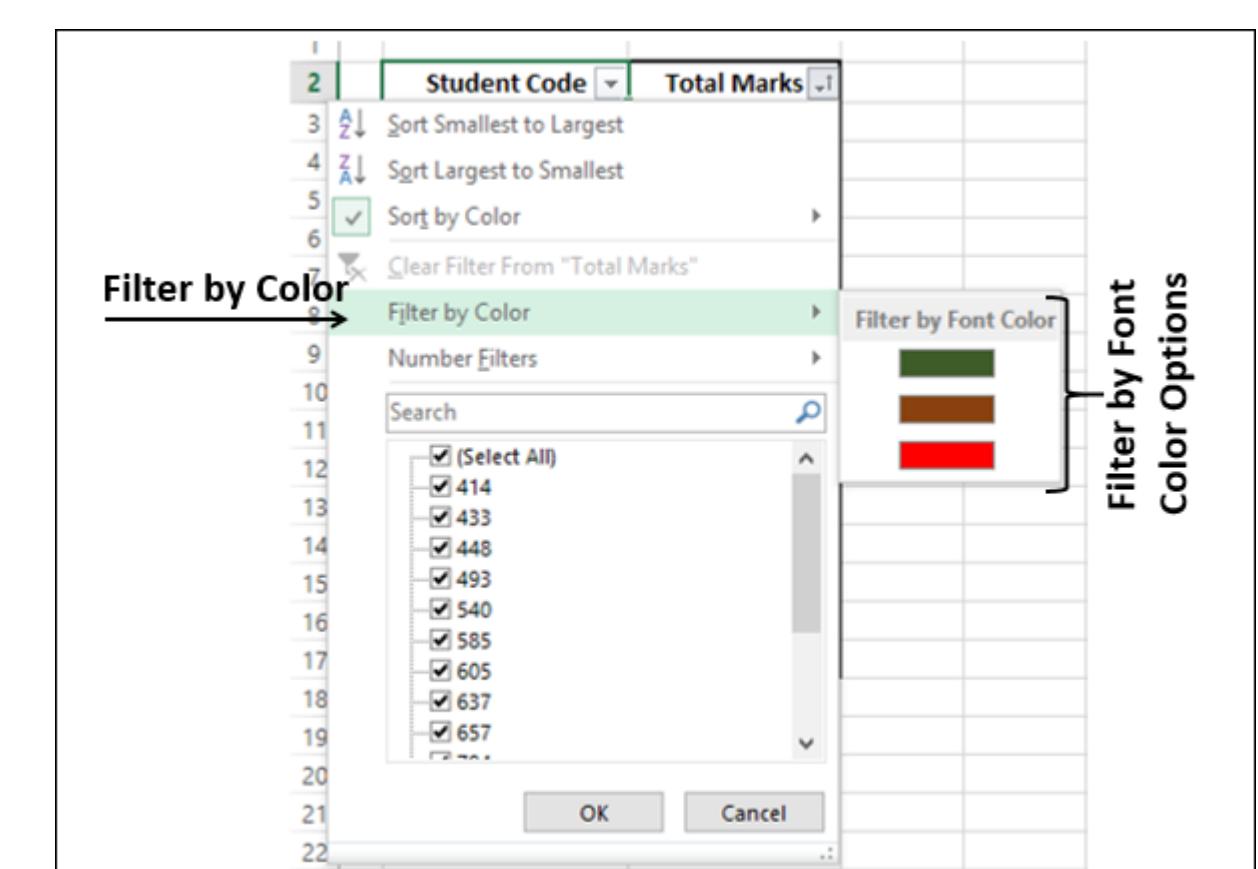

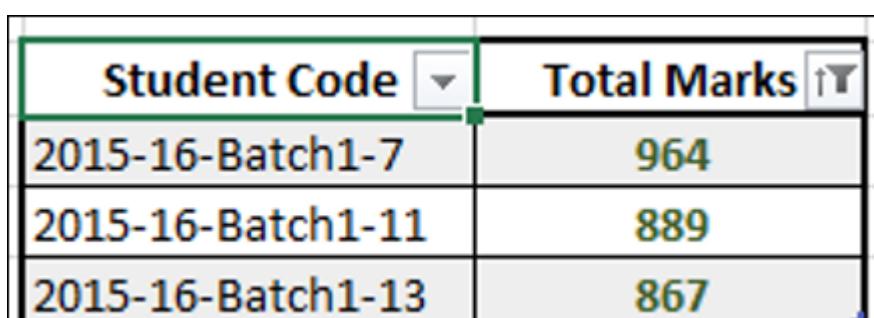

Select the green color and click OK. Only the rows wherein the Total Marks column has green color font will be displayed.

### Filter by Cell Icon

If the data has different icons or a conditional format, you can filter by the icons that are shown in your table. Consider the following data. The column Total Marks has conditional formatting with icons applied.

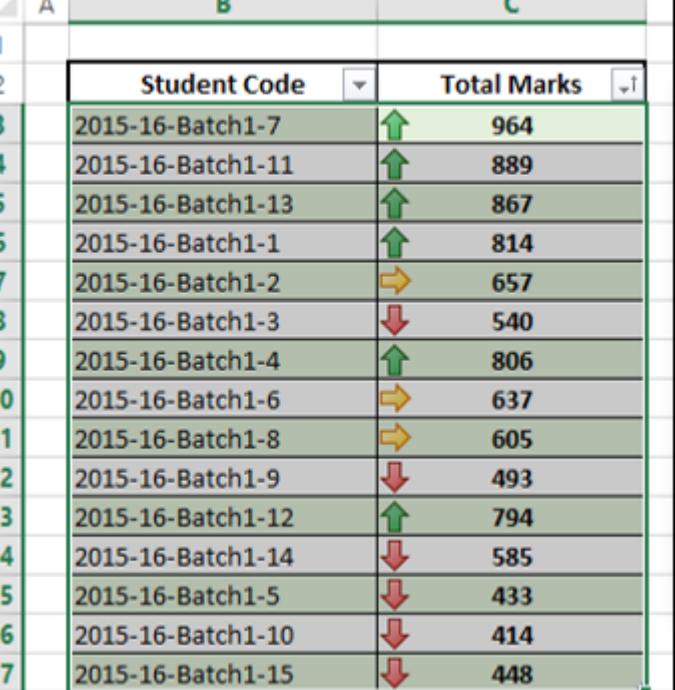

### Clear Filter

Removing filters is termed as **Clear Filter** in Excel.

### You can remove

■ A filter from a specific column, or ■ All of the filters in the worksheet at once.

To remove a filter from a specific column, click the arrow in the table header of that column. From the drop-drown menu, click **Clear Filter From "<specific Column Name>"**.

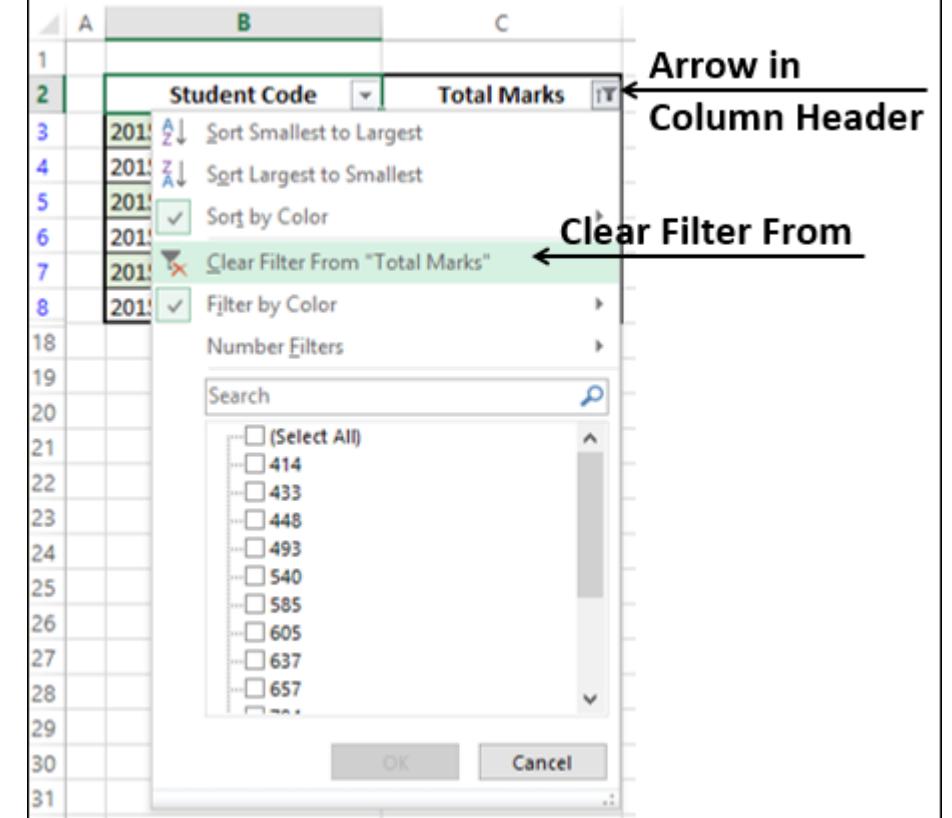

The filter in the column is removed. To remove filtering from the entire worksheet, select **Clear** in the

**Editing** group on the **Home** tab, or

**Sort & Filter** group in the **Data** tab.

 $\angle$  A

 $\overline{B}$ 

All the filters in the worksheet are removed at once. Click **Undo Show All** if you have removed the Filters by mistake.

### Reapply Filter

When changes occur in your data, click **Reapply** in **Sort & Filter** group on the **Data** tab. The defined filter will be applied again on the modified data.

# Advanced Filtering

You can use Advance Filtering if you want to filter the data of more than one column.

 $\mathsf{C}$ 

Next, click **Advanced** in the **Sort & Filter** group on the **Data** tab. The **Advanced Filter** dialog box appears.

Human Resources Manag

**Benefits Specialist** 

Specify the **List Range** and the **Criteria Range**.

245

30

32

217

224

 $24$ 

26

211

218

268

■ You can either **filter the list**, in place or copy to another location.

239

■ In the filtering given below, **filter the data in place** is chosen.

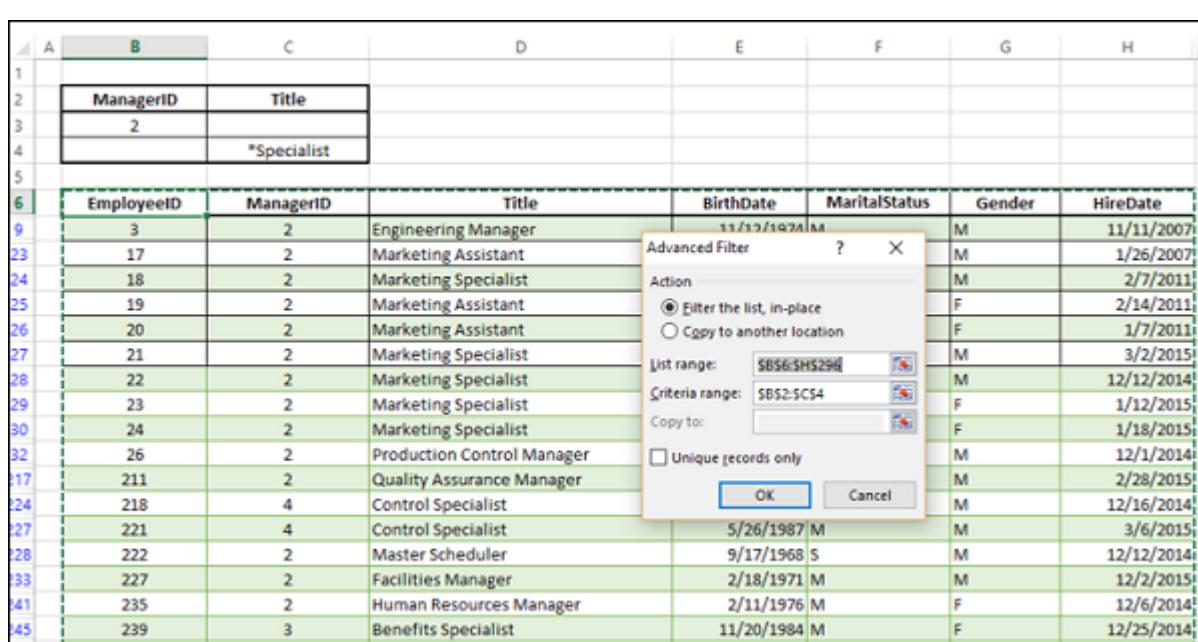

The employee information where ManagerID = 2 **OR** Title = "\*Specialist" is displayed.

2

 $\overline{a}$ 

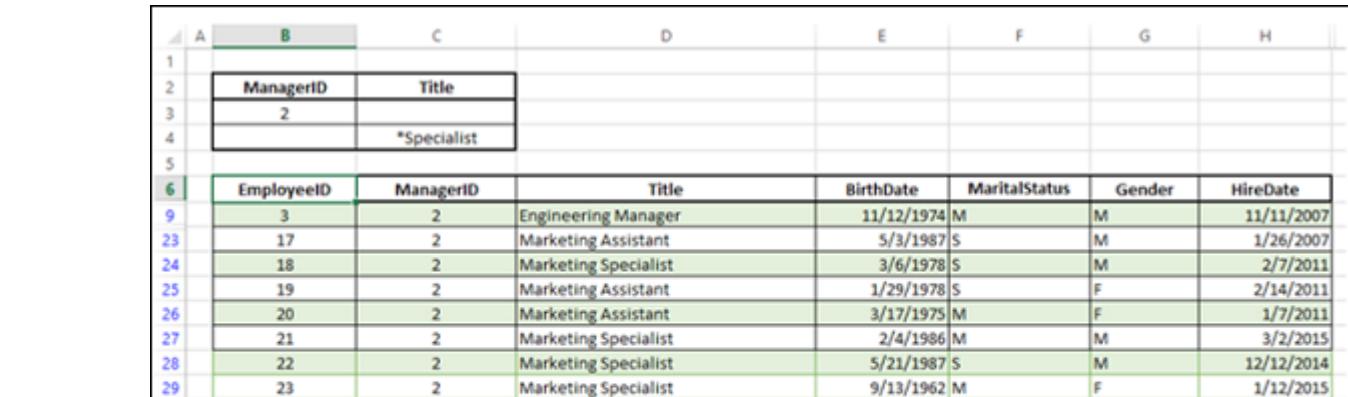

**Marketing Specialist** 

Control Specialist

**Production Control Manager** 

Quality Assurance Manager

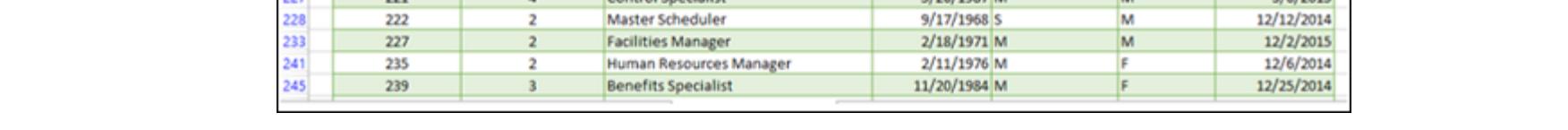

Suppose you want to display information about specialists and vice presidents. You can define the criteria and filter as follows −

6/18/1979 M

11/3/1982 M

10/26/1977 S

4/28/1990 S

**S/26/1987 M** 

M

M

M

**Ka** 

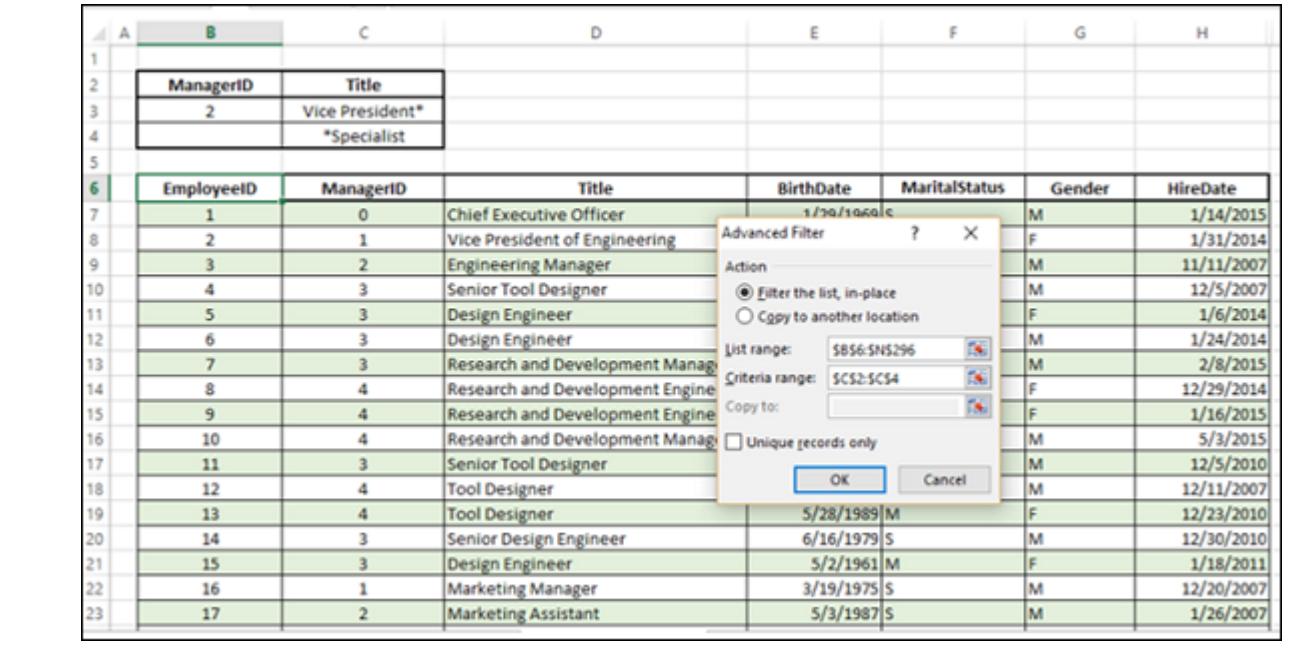

The criteria you applied is Title = "\*Specialist" OR Title = "Vice President". The employee information of specialists and vice presidents will be displayed.

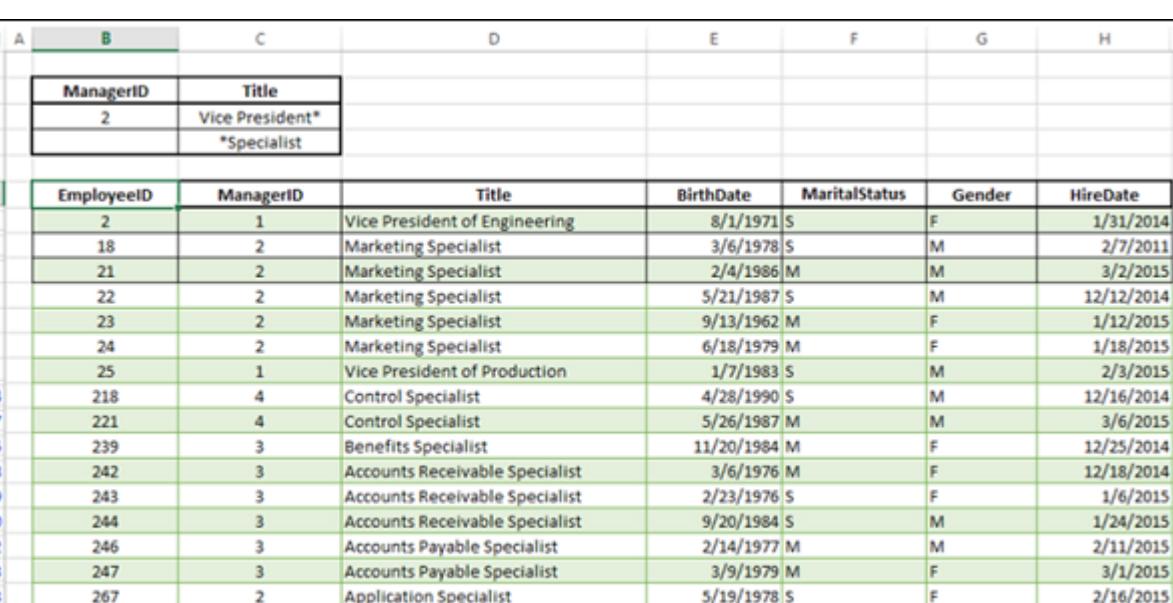

You **can copy the filtered data to another location**. You can also select only few columns to include in the copy operation. ■ Copy EmployeedID, Title and SalariedFlag to the Cells Q2, R2, S2. This will be the first Row of your filtered data. ■ Click on Advanced and in the Advanced Filter dialog box, click on Copy to another location. In the Copy to box, specify reference to the Headers you copied in another location, i.e. Q2:S2.

 $3/13/1988$  S

M

2/3/2015

**Application Specialist** 

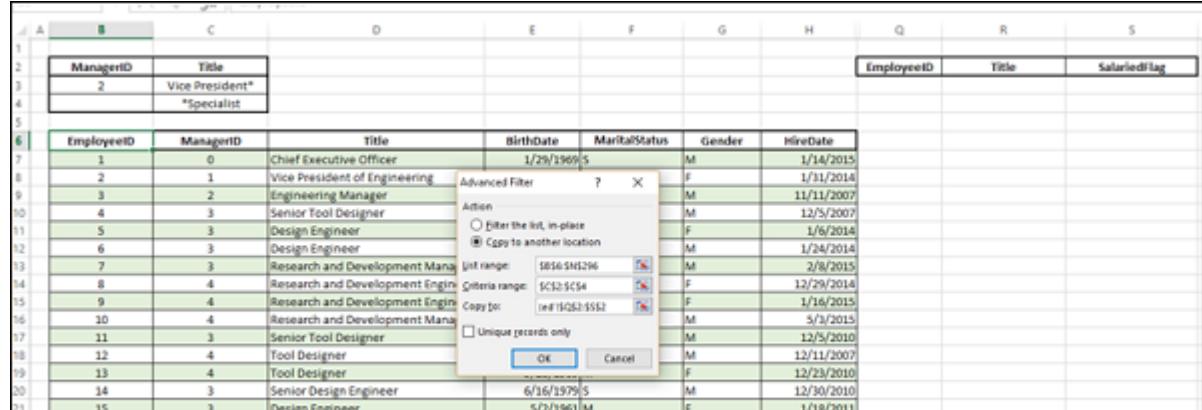

Click OK after specifying the **List Range** and **Criteria Range**. The selected columns in the filtered data will be copied to the location you specified.

S

R

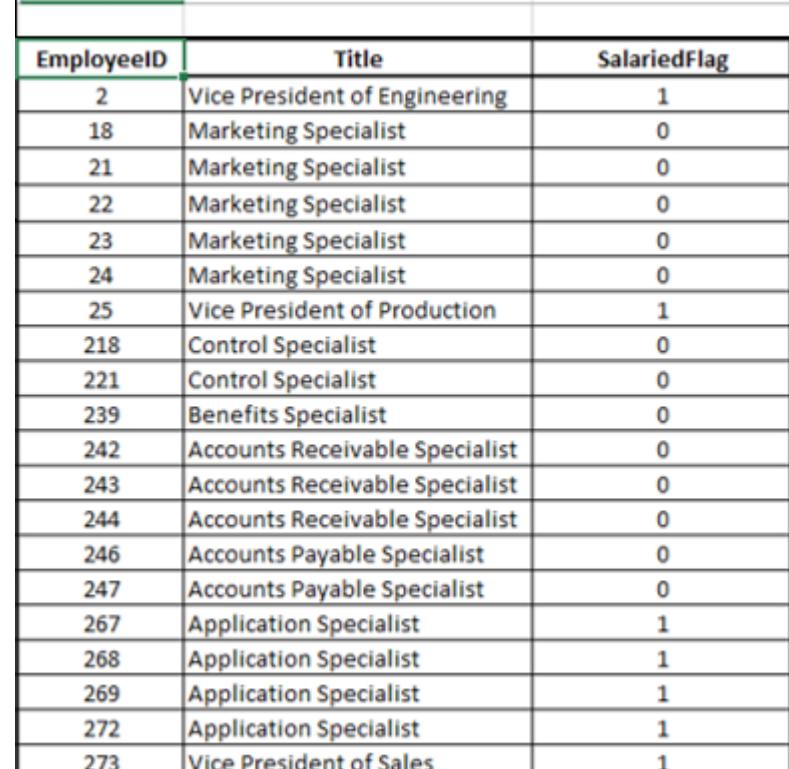

## Filter Using Slicers

**Slicers** to filter data in PivotTables were introduced in Excel 2010. In Excel 2013, you can use **Slicers** to filter data in tables also. Consider the data in the following table.

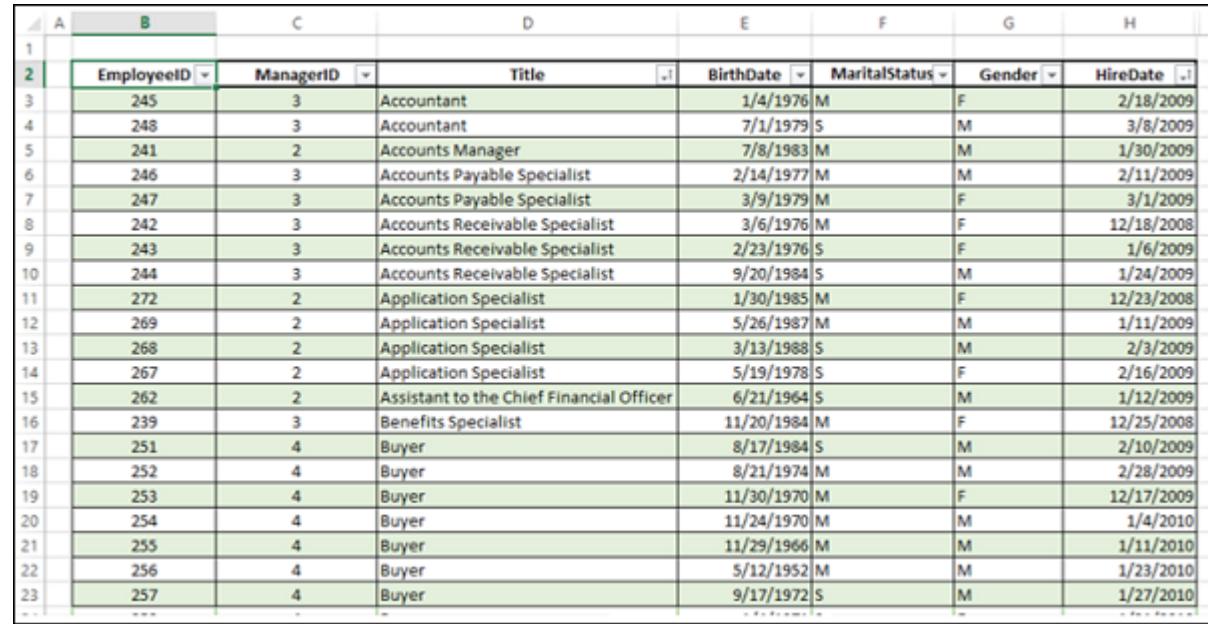

 $\blacksquare$  Click the Table.

Click **Insert Slicer**.

column will be highlighted.

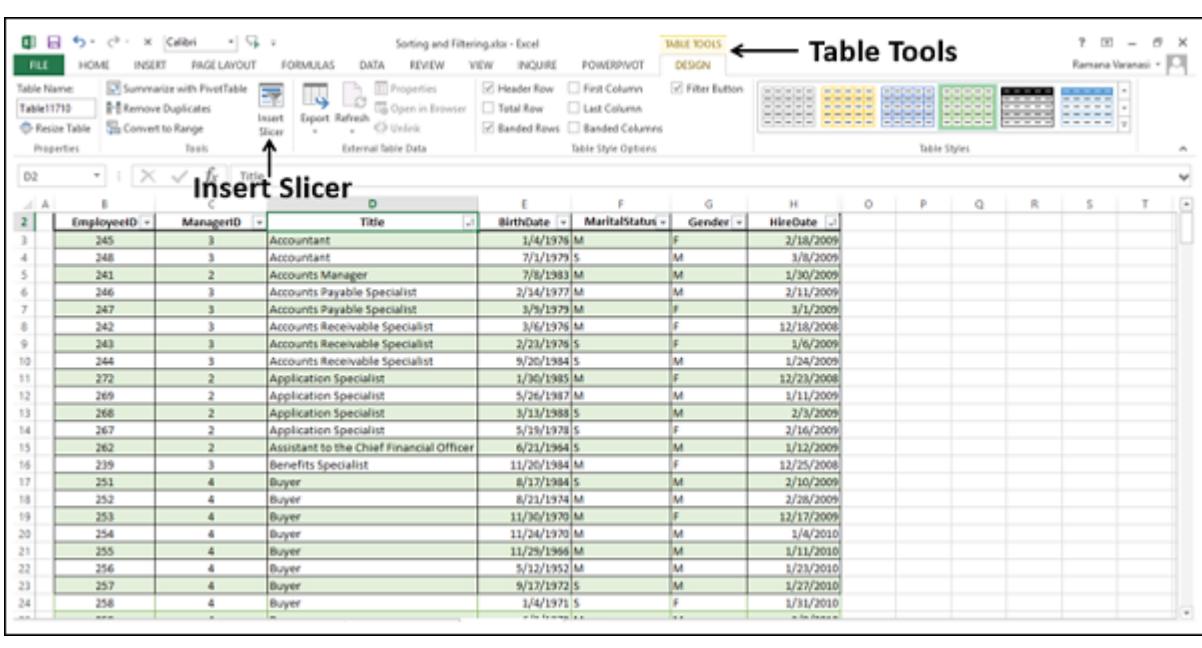

**Insert Slicers** dialog box appears as shown in the screen shot given below.

In the Title **Slicer**, click the first value. Only that value will be highlighted and the rest of the values get unselected. Further, you will find the values in HireDate **Slicer** that are corresponding to the value in the Title **Slicer** also get highlighted. In the table, only the selected values are displayed.

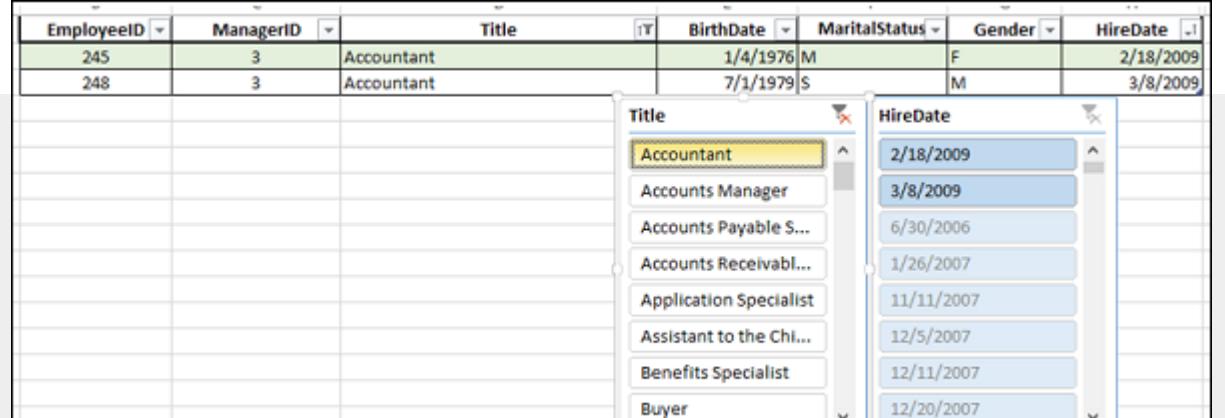

You can select / deselect the values in the Slicers and you find that the data is automatically updated in the table. To choose more than one value, hold down the Ctrl key, and pick the values that you want to display. Select the Title values that belong to the Accounts department and the HireDate values in the year 2015 from the two Slicers.

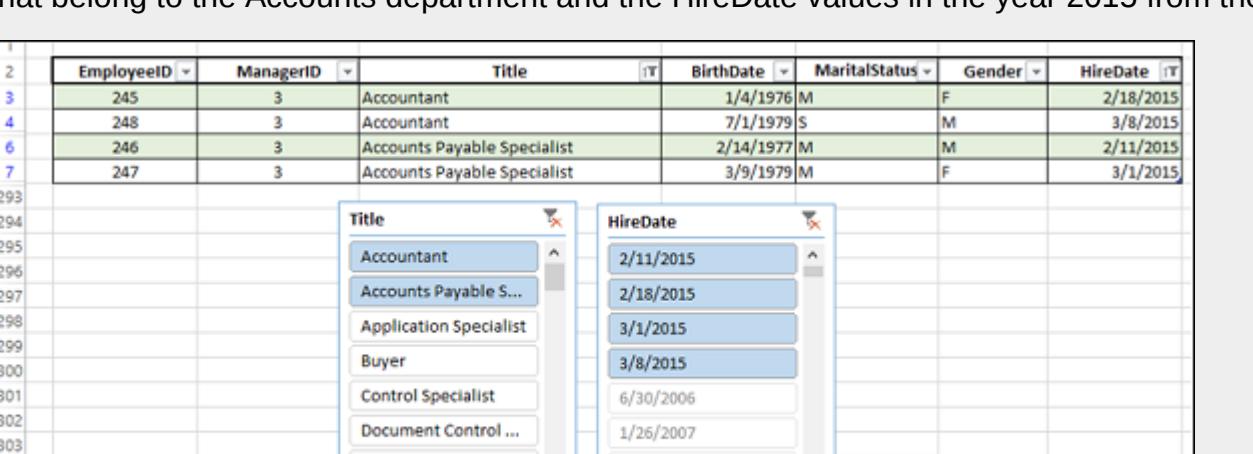

11/11/2007

12/5/2007

 $\checkmark$ 

 $\overline{\phantom{a}}$ 

Facilities Administr...

**Facilities Manager** 

You can clear the selections in any Slicer by clicking the Clear Filter at the right end corner of the Slicer header.

304 305

306